## **sign pro plug-in for Adobe Acrobat**

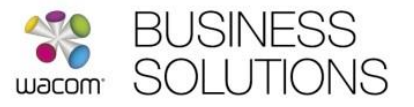

### **Getting started with the Wacom sign pro plug-in for Adobe Acrobat**

Use the Wacom sign pro plug-in for Adobe Acrobat to include a handwritten signature when digitally signing a PDF document. The plug-in adds a new dimension to the Adobe Default Security signature by capturing a handwritten electronic signature at the time of signing. The handwritten signature is then displayed in the PDF document, replacing the normal certificate appearance.

## **Installing the plug-in**

Run the Wacom plug-in installer and follow the instructions provided. When the installation has completed start Adobe Acrobat Reader DC and set these preferences to activate the plug-in:

From the menu bar, select **Edit…Preferences**

From the **Categories** list select:

#### **Signatures**

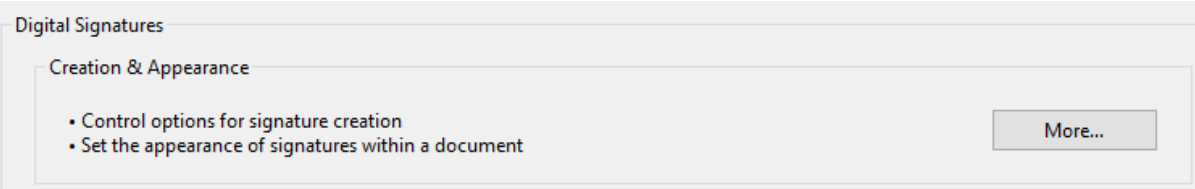

Click **More…** then select the Default Signing Method as either: 'Ask when I sign' or 'Wacom.signpro'

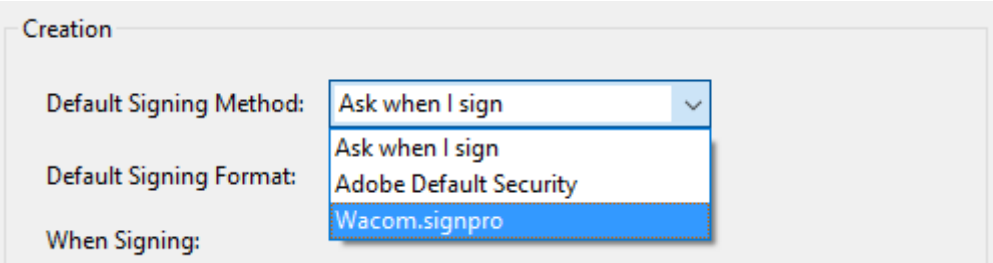

Use the method 'Ask when I sign' to make a handwritten signature optional.

The following setting is required for Acrobat Reader DC but is not required for Acrobat Pro DC. From the **Categories** list select:

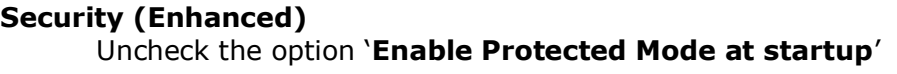

**Sandbox Protections** Enable Protected Mode at startup

Adobe Acrobat DC is now ready to use the Wacom sign pro plug-in.

# **sign pro plug-in for Adobe Acrobat**

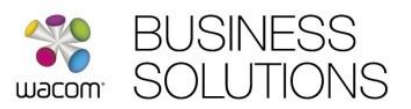

## **Signing a document**

To sign a document select **Tools…Certificates**:

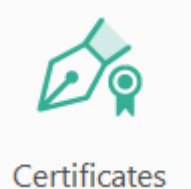

Select '**Digitally Sign**' from the toolbar:

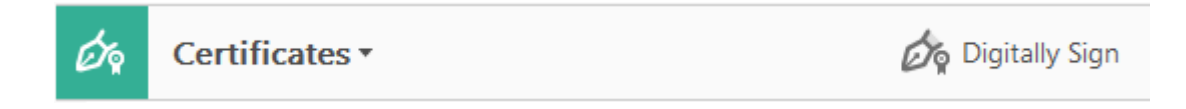

With **Wacom.signpro** as the Digital Signature Method, use your mouse to draw an area on the document where your signature should appear.

The plug-in allows you to change or confirm the information it needs to sign:

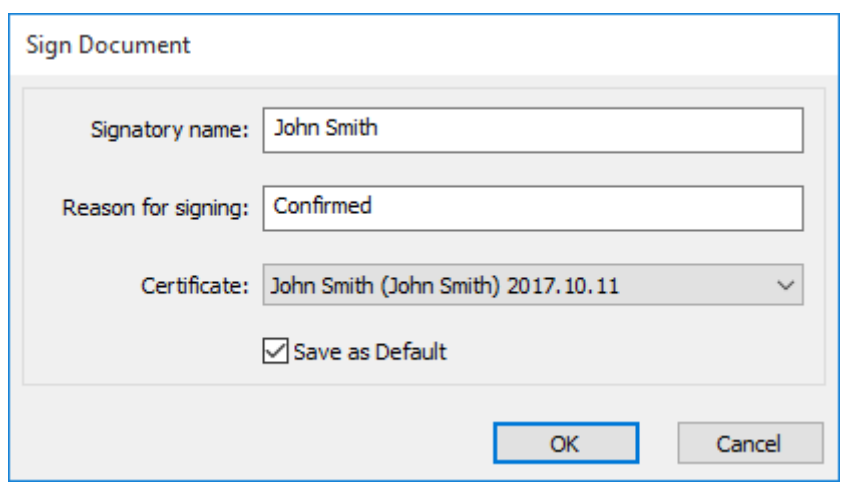

Signature name: the name of the person signing will be saved with the signature Reason for signing: the reason for signing will be saved with the signature Certificate: the digital certificate will be used by Adobe Acrobat to sign  $\square$  Save as Default: check the option to remember the settings

The first time you sign you must specify a digital certificate which Adobe Acrobat will use for its security signing process. The Certificate option allows you to browse for an existing certificate in the Windows Certificate Store, or you can create a new certificate by selecting **New… ID**

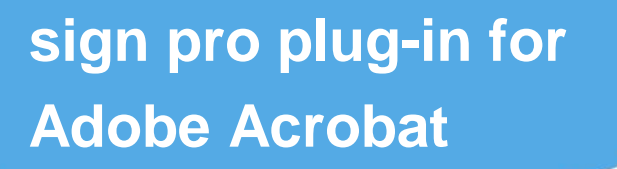

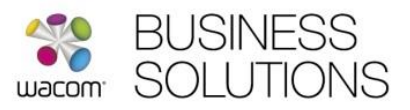

Press OK to confirm the information and start signature capture:

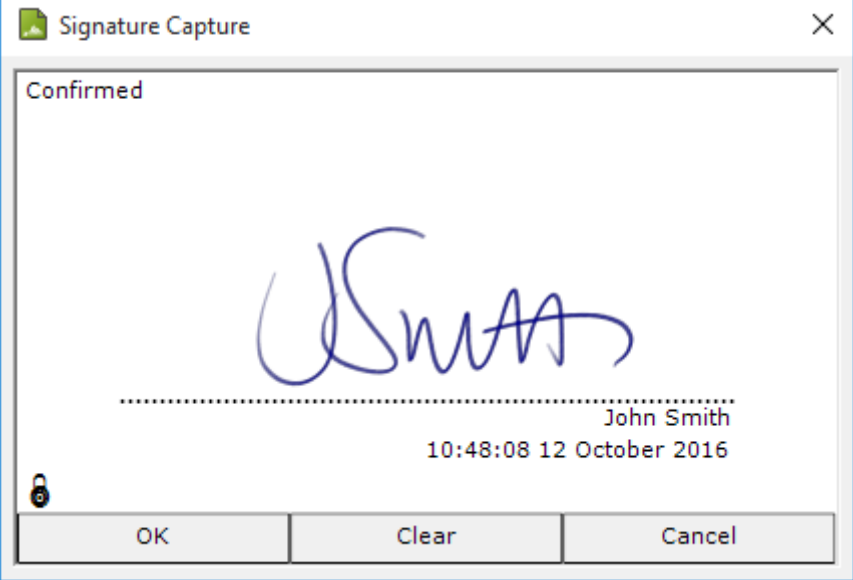

Use your Wacom signature pad or pen display to sign in the normal way. You can use the Clear button to sign again and press the OK button to accept the signature.

On completion your signature will be displayed in the document in the place of a conventional Adobe Acrobat digital signature:

> By signing here, I agree that I have read and agree to the terms and conditions

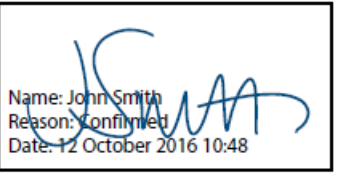